MULE Medical Artists' Education Trust

Illustrator essentials part 2 - follow along tutorial

Recreate this illustration of the areas of nerve innervation of the foot.

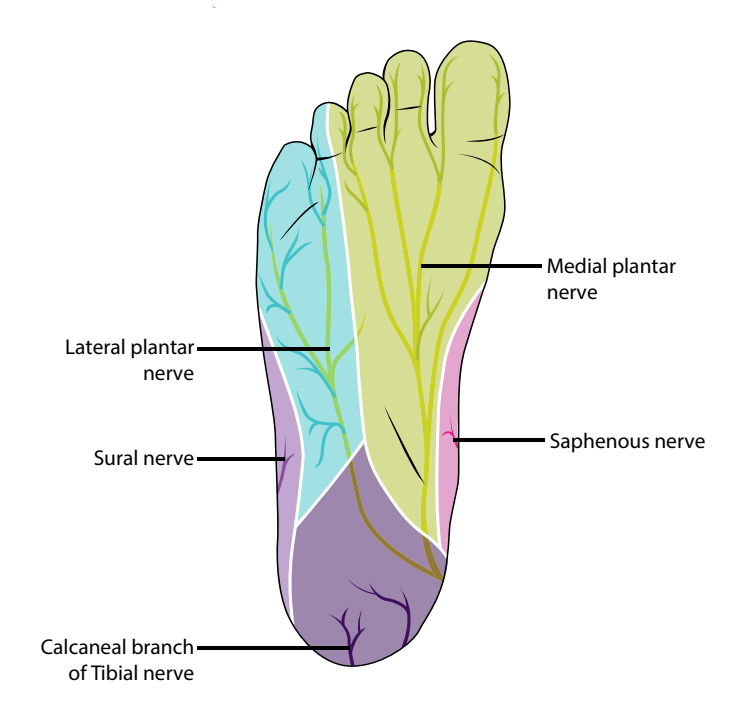

First find an image of the bottom of a foot. You can either draw one in Photoshop using a book or photo as reference or for speed of this tutorial, download an image from the internet. If you prefer you can draw a hand instead if you wish to try something different.

Create a new document in illustrator File>Create New

Name your document Innervation of the foot Make sure it is set to Print, A4, CMYK portrait and that you have set the bleed margin to 5 Open the downloaded or drawn image in Illustrator and Copy and Paste it to your newly created document.

Open your layers panel and you will find it on Layer One. Name it reference

Position your image and then lock your layer Create a new layer - name it pen layer

We are going to use the pen tool to create a black outline of the foot. But first you need to learn how to use it

The Pen tool is difficult tool too master but so important and worth the time to learn.

Try these easy instructions below. There is also an illustrator file I can give you if you prefer to use that. If you find guides at all distracting then try these two options:

View menu >smart guides to turn off smart guides View menu>Guides>Hide guides if they are also distracting

If you want to have a pull out menu of all the pen tool then click on the tiny triangle beside the pen tool and drag the menu out.

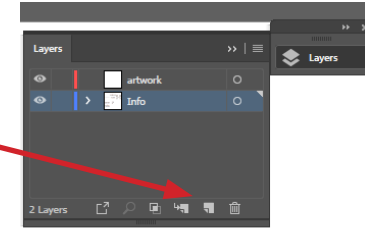

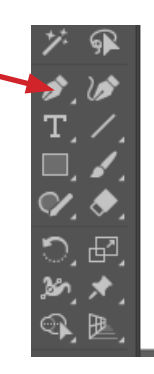

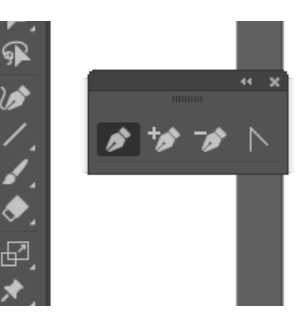

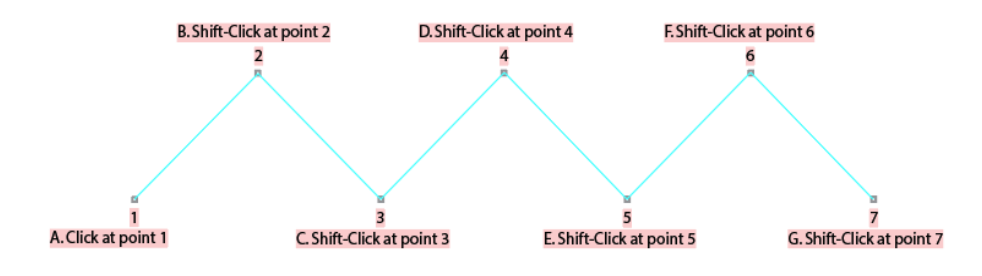

## **Part One: Constrained Paths**

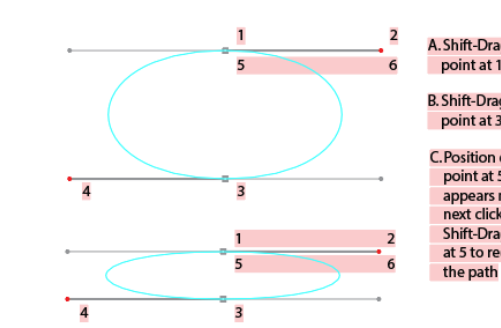

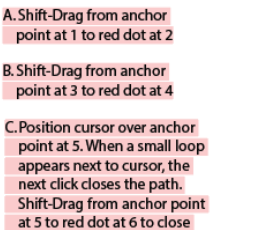

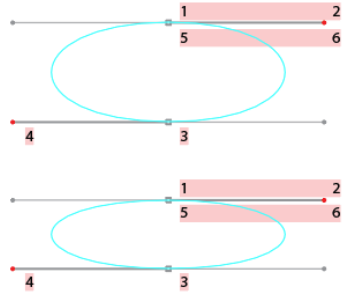

## **Part One: Constrained Curves**

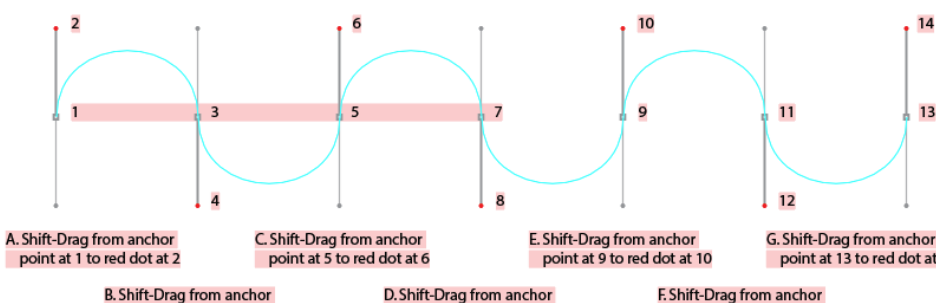

point at 3 to red dot at 4

point at 7 to red dot at 8

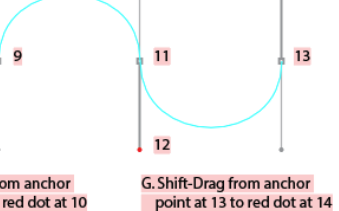

point at 11 to red dot at 12

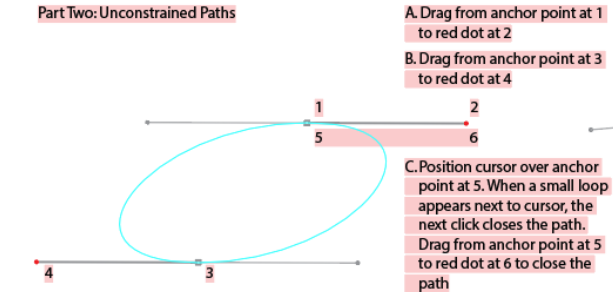

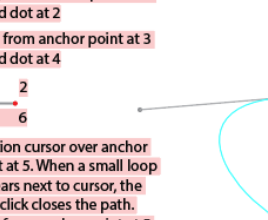

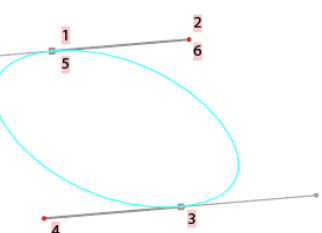

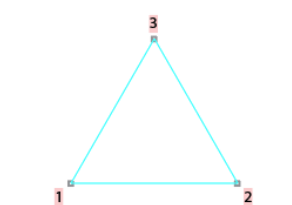

A. Click at anchor point 1 **B.** Click at anchor point 2 C. Click at anchor point 3 D. Position cursor over anchor point at 1. When a small loop appears next to cursor, click to close the path.

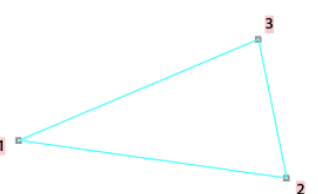

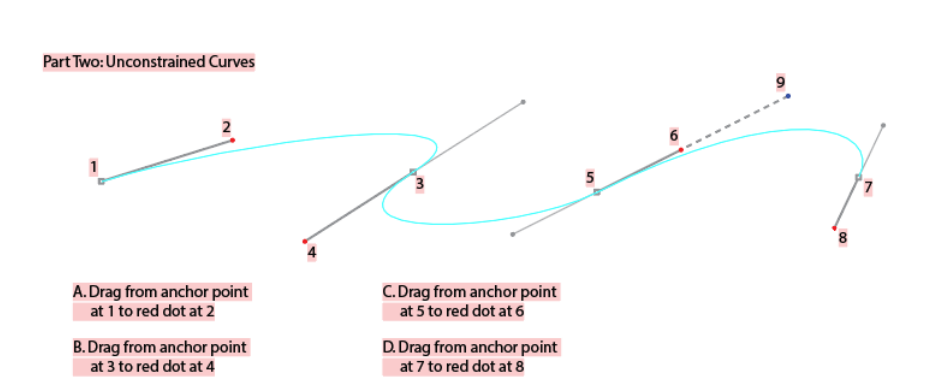

## **Part One: Constrained Paths**

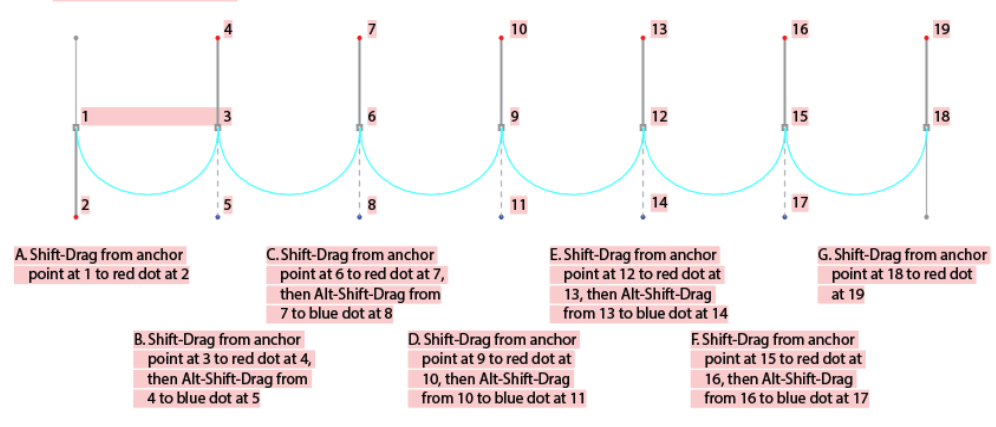

(Windows<sup>®</sup>: use Alt to activate the Convert Direction Point Tool) (Macintosh<sup>®</sup>: use Option to activate the Convert Direction Point Tool)

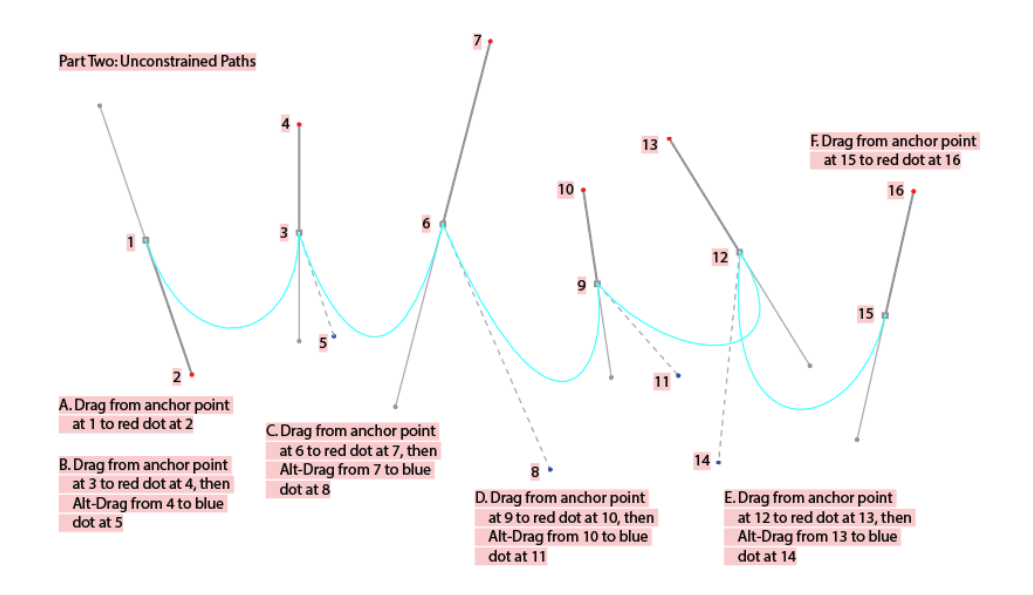

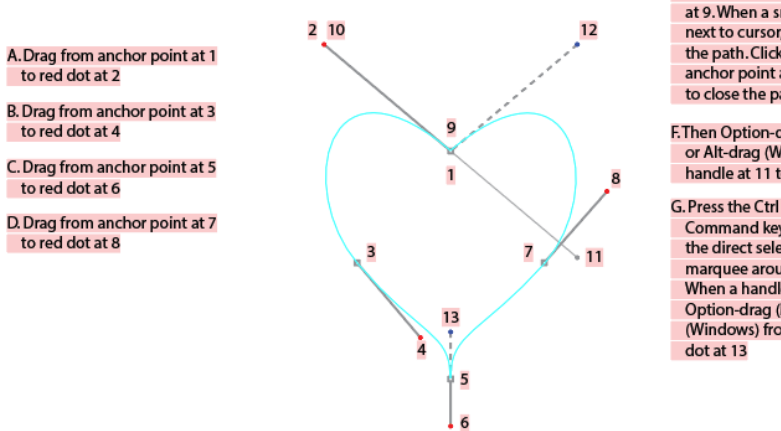

E. Position cursor over anchor point at 9. When a small loop appears next to cursor, the next click closes the path. Click and drag from anchor point at 9 to red dot at 10 to close the path

F. Then Option-drag (Macintosh<sup>®</sup>) or Alt-drag (Windows<sup>e</sup>) from handle at 11 to blue dot at 12

G. Press the Ctrl key (Windows) or Command key (Macintosh) to select the direct selection tool and drag a marquee around anchor point at 5. When a handle appears at 6, Option-drag (Macintosh) or Alt-drag (Windows) from handle at 6 to blue

Once you have mastered the pen tool then start creating your outline around the foot. Make sure you have the Fill OFF

Delete all your previous scribbing and make sure you are on layer 2 and the foot layer below is locked

Remember to change the line width to something more bold if you need.

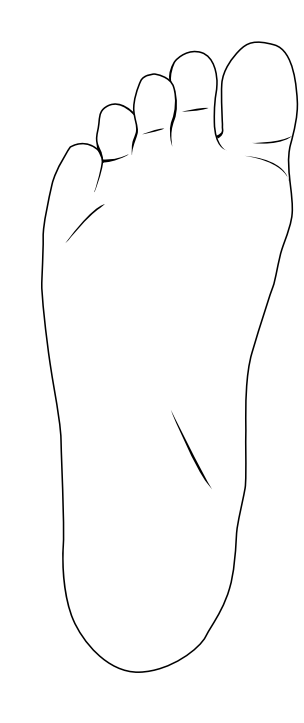

Once you have finished your outline, we are going to make it into a fill rather than stroke so we can add more contour and definition

Marquee select all of your outline and then go to Object menu>Path>Outline Stroke

This will change your line to a fill.

Now you can edit the anchor points to create sharper and thicker lines

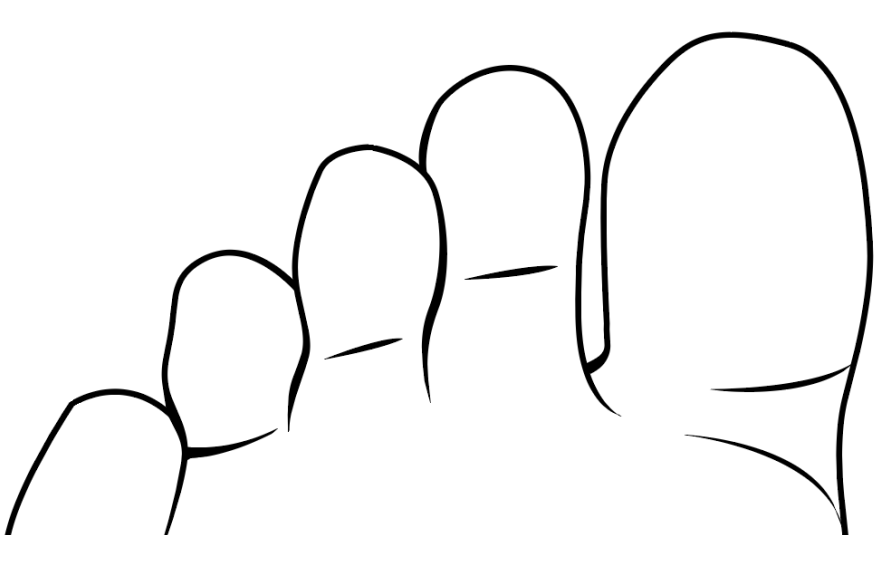

Create a new layer and place it below the Pen layer. Name it Colour layer

Lock the pen layer so you don't edit it

Now on the Colour layer create your seperate innervation areas. You may look this up on the internet of find a book to help.

Use the Pen tool to outline the area, but turn off stroke colour and just add a fill of what ever colour you like.

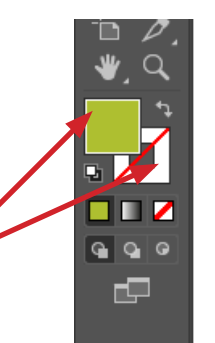

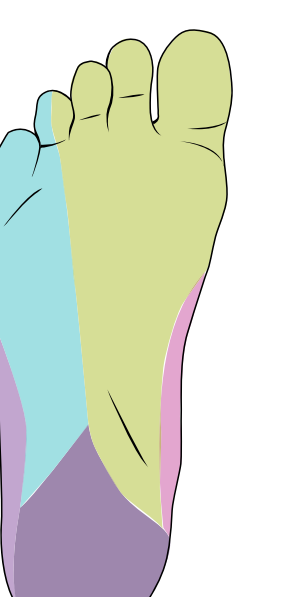

Once you are happy with this, you can add white lines to seperate the areas just for extra clarity. Create a new layer above the colour layer Call it White lines

Create the white lines. You can keep these as strokes and there is no need to make them into Outline strokes.

Then create the nerves. Create a new layer. Call it nerves Place it below the white line layer. You will want to create them to be brighter or bolder than the colour layer below. Go back to the colour layer and then to the appearance panel and lower each of their opacity to 50%

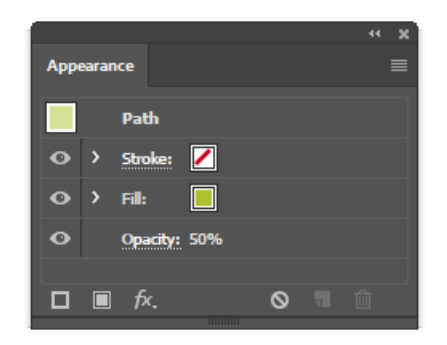

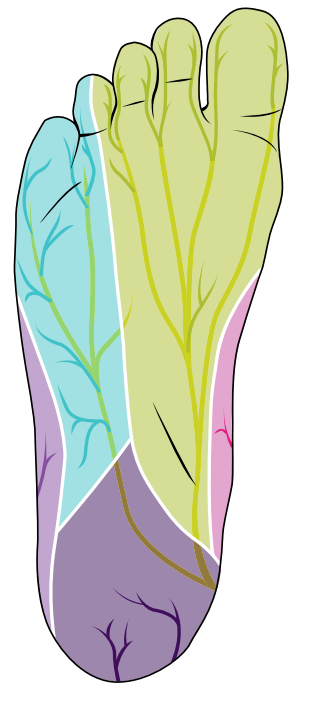

If you want the nerves to be accents of the colour of the innervation zone then you need to colour pick the zone colour.

Use the eye drop tool to pick the colour of your innervation zone, go back to the nerve layer and then start drawing the nerve as a stroke with no Fill. You may have to use this arrow to switch the colour from fill to stroke.

Create them as strokes with no fill. Change their colours depending on which site they are innovating.

Once finished, make them Outline strokes like before and close off the ends.

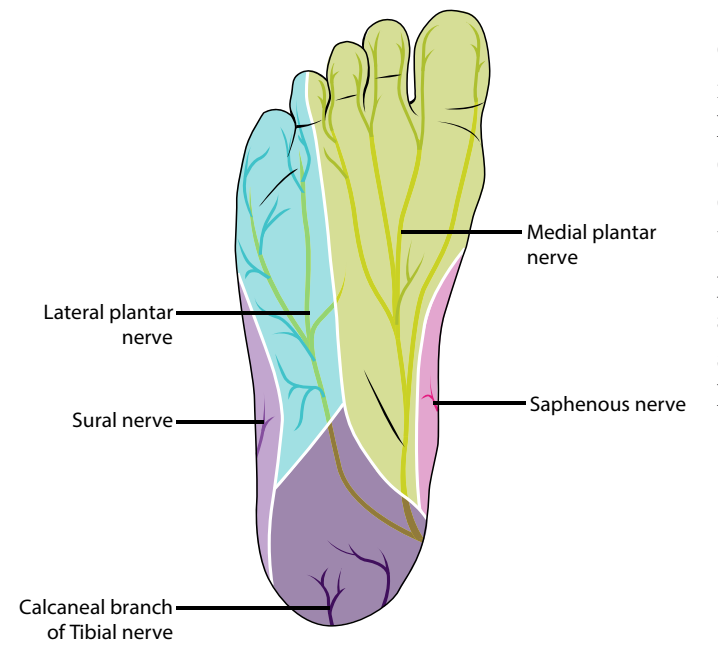

Once your illustration is finsihed, you need to label them. Create new layer Call it labels layer Use the line too and press Shift when creating the lines to make sure they are 100% horizontal.

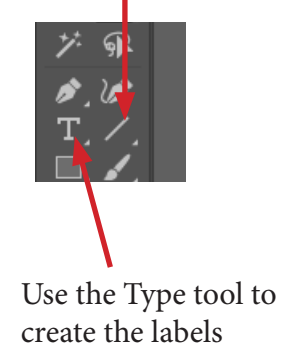

Remember to always align your line and text so the line runs through the center of your lettering - ie. the line is in-line with the middle line on the lower case letter e.

Jo Cameron will explain more and I will cover it in another tutorial.

End of part 2